## 静岡県社会福祉士会ホームページ会員専用サイト利用登録マニュアル

情報共有手段の確保、書類などの削減、情報リテラシーの向上のため静岡県社会福祉士会 ホームページでは、平成25年4月1日から会員専用サイトを設置します。

本システムは静岡県社会福祉士会会員のみが利用できます。

本システムを利用される静岡県社会福祉士会会員は必ず登録作業をおこなってください。 メールアドレスの変更などが生じた場合は変更作業をおこなってください。 登録を試してみたがうまく登録できない時には事務局までお問い合わせください。

一般社団法人静岡県社会福祉士会

〒420-0856

静岡市葵区駿府町 1-70 静岡県総合社会福祉会館4階

- TEL 054-252-9877
- FAX 054-252-0016
- e-mail shizuokacsw@yr.tnc.ne.jp

## 会員専用ページご利用方法

- 1.2ページ以降の新規登録方法をご一読ください。
- ↓
- 2. ログインID(会員No.)·パスワード・メールアドレス等を登録してください。 ↓
- 3.ご入力いただいた内容に誤りがないかをご確認ください。
	- ↓
- 4.管理者の承認後、ご登録いただいたメールアドレスに登録確認メールが送信されます。 (承認メール送信は平成25年3月25日以降になります。)
- ↓
- 5. 登録確認メールに記載されているURLにアクセスしてください。
- ↓
- 6. 「<u>会員専用サイトログイン</u>」からログインIDとパスワードを入力し、会員専用メニ ューの機能をご利用下さい。

新規登録方法

- 1. インターネットエクスプローラー等のブラウザを起動してください。
- 2. 静岡県社会福祉士会ホームページにアクセスしてください。 <http://www4.tokai.or.jp/shizuoka-csw/>
- 3. ページ左側 中段 にある「新規登録」を選択
- 4. ページ右上にある新規登録を選択
- 5. 会員登録画面が出ますので 下記項目を入力して[決定]ボタンを押してください。

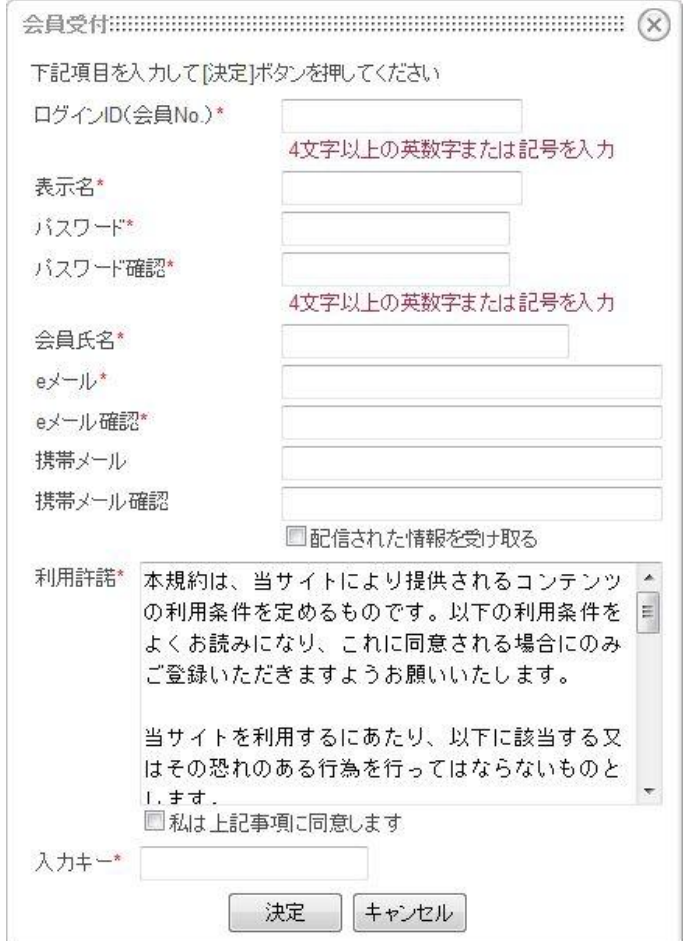

① ログインID(会員No.)

\* 必ず記入してください。

- (注意) 社会福祉士会 会員証 に記載された「会員№」を入力してくだ さい。社会福祉士登録№ではありません。
	- ・ 半角で入力します。
	- ・ 会員番号を5桁で入力してください。1番~9999番の方は頭に「0」を入 れてください。

 会員番号が1桁の方 No.1の場合 ⇒00001 会員番号が2桁の方 No.12の場合 ⇒00012 会員番号が3桁の方 No.123の場合 ⇒00123 会員番号が4桁の方 No.1234の場合⇒01234

② 表示名

## \* 必ず記入してください。(注意)実名で登録してください。

- ・ 記事を投稿した時等に表示される表示名です。
- ③ パスワード
	- \* 必ず記入してください。任意の番号で結構です。パスワードは誰にもわか りません。
		- ・ 半角で入力してください。
		- ・ 4文字以上の英数字または記号を入力してください。
		- ・ パスワード確認\*では同じパスワードを記入してください。
- ④ 会員氏名

\* 必ず記入してください。(注意)実名で登録してください。

- ⑤ Eメールアドレス
	- \* 必ず記入してください。
		- ・ パソコンのアドレスがない方は携帯電話のアドレスを入力してくださ い。
		- ・ 「eメール確認\*」ではeメールで入力したアドレスを間違い防止のため 再度入力してください。
- ⑥ 携帯メール
	- ・ パソコンと携帯電話の両方にメールを配信させたい方はこちらにもア ドレスを登録してください。
	- ・ 「携帯メール確認」では携帯メールで入力したアドレスを間違い防止の ため再度入力してください。
	- ・「配信された情報を受け取る」にチェックを入れてください。
- ⑦ 利用許諾

\*必ずチェックが必要です。

・ 内容を確認し「私は上記事項に同意します」をチェックしてください。

6. 決定ボタンを押します。

管理者が承認するまでお待ちください。

\*会員専用サイトは平成25年4月1日から運用開始となります。

\*当初登録作業は多くの方の登録が見込まれますので、平成25年3月8日までに登録 作業を行っていただけるよう、お願いします。 平成25年3月8日までに登録作業を行っていただいた方については、平成25年3月25 日から平成25年3月31日の間に承認メールを送信します。平成25年3月9日以後に登

録作業を行われた方については、承認メール送信が遅れる場合があります。

- 
- 7. 登録確認メールに記載されているURLにアクセスをしてください。

以上で新規登録作業は終了です。